## Secure Print Mode Overview and Guide for Windows 10 Users

Employees are asked to use secure print mode when printing documents with confidential information such as personal information, where possible.

Secure printing sends the print job to the printer, but does not immediately print it.

Secure print mode is an option on many larger multi-function printing devices, but is not offered on all Government network printers.

If a print job is sent as secure, the employee would need to go to the device and enter a "pin number" to allow the printer to complete the print job.

## Determine if a printer has secure print mode

1. Locate the list of printers on your workstation by clicking the Windows icon or "Start" button in the corner of your desktop, then click the settings option on the left side of the menu.

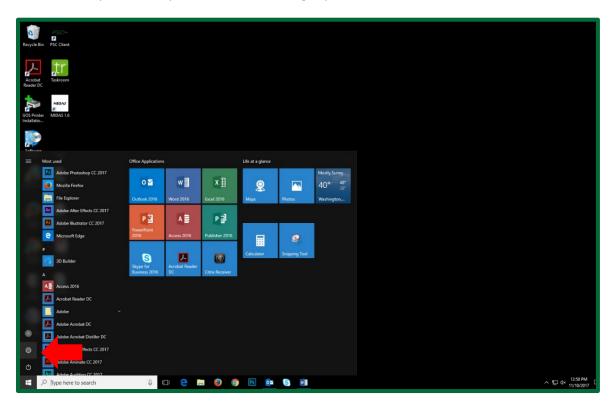

2. From the settings menu, select "Devices."

| Settings |                                         |                                             |                                                 |                                                | -3                                      | × |
|----------|-----------------------------------------|---------------------------------------------|-------------------------------------------------|------------------------------------------------|-----------------------------------------|---|
|          |                                         |                                             | Windows Settings                                |                                                |                                         |   |
|          |                                         |                                             |                                                 |                                                |                                         |   |
|          |                                         | Find a se                                   | tting                                           | ٩                                              |                                         |   |
|          |                                         |                                             |                                                 |                                                |                                         |   |
|          |                                         |                                             |                                                 | -0                                             | 0                                       |   |
|          |                                         | •                                           |                                                 | <u>A</u>                                       | X                                       |   |
|          | System<br>Display, notifications, apps, | Devices<br>Bluetooth, printers, mouse       | Network & Internet<br>Wi-Fi, airplane mode, VPN | Personalization<br>Background, lock screen,    | Accounts<br>Your accounts, email, sync, |   |
|          | power                                   |                                             |                                                 | colors                                         | work, other people                      |   |
|          |                                         |                                             |                                                 |                                                |                                         |   |
|          | <u>e.</u>                               | (L)                                         | Д                                               |                                                |                                         |   |
|          | À字                                      | CT                                          |                                                 | N                                              |                                         |   |
|          | Time & language<br>Speech, region, date | Ease of Access<br>Narrator, magnifier, high | Privacy<br>Location, camera                     | Update & security<br>Windows Update, recovery, |                                         |   |
|          |                                         | contrast                                    |                                                 | backup                                         |                                         |   |
|          |                                         |                                             |                                                 |                                                |                                         |   |

3. From the Devices window, select the printer you want to uninstall. A dropdown menu will appear, and select "Manage."

| ← Settings          |                                        |
|---------------------|----------------------------------------|
| O Home              | Add printers & scanners                |
| Find a setting      | + Add a printer or scanner             |
| Devices             |                                        |
| Printers & scanners | Printers & scanners                    |
| 🖷 Connected devices | 469431 - TOSHIBA e-STUDIO6520C PCL6    |
| () Mouse & touchpad | 469445 - HP Color LaserJet CP4005 PCL6 |
| 📼 Typing            | Toner/ink low                          |
| 🖉 Pen & Windows Ink | Open queue Manage rice                 |
| စြာ AutoPlay        | Adobe PDF                              |
| 🖞 USB               | Fax                                    |
|                     |                                        |

4. Select "Printing preferences."

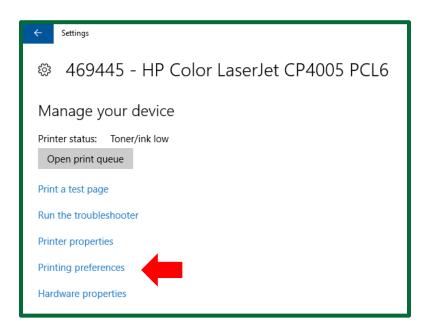

5. If the printer has the secure print mode option, the printing preferences will have a tab labeled "Job Storage."

| 🖶 469445 - HP Color LaserJet CP4005 PCL6 Printing Preferences 🛛 🗙 |                                                                                                    |  |  |  |  |
|-------------------------------------------------------------------|----------------------------------------------------------------------------------------------------|--|--|--|--|
| Advanced Printing Shortcuts Paper/Quality Effects Fin             | thing Job Storage Cold Services                                                                                   |  |  |  |  |
| Job Storage Mode                                                  | nted the process of the job from the printer's control panel<br>matically removed from the printer's job storage. |  |  |  |  |
| C Proof and Hold<br>Personal Job<br>C Quick Copy<br>C Stored Job  | Job Name<br>C Automatic<br>C Custom                                                                               |  |  |  |  |
| Make Job Private/Secure PIN to print PIN (0000-9999)              | <automatic><br/>If job name exists:<br/>Use Job Name + (1-99)</automatic>                                         |  |  |  |  |
|                                                                   | ☐ Job Notification Options<br>☐ Display Job ID when printing                                                      |  |  |  |  |
|                                                                   | About Help                                                                                                    |  |  |  |  |
|                                                                   | OK Cancel Apply                                                                                                   |  |  |  |  |

## Setting up secure print mode

1. To set up secure print mode, get to the Job Storage window by following steps one through five in the *determine in a printer has secure print mode guide*. In the printing preferences window, under the tab labeled "Job Storage," select "Personal Job."

| Advanced Printing Shortcuts Paper/Quality Effects F                                                                                                    | Finishing Job Storage Color Services                                                                                   |
|----------------------------------------------------------------------------------------------------|----------------------------------------------------------------------------------------------------|
| Your job will be stored on the printer and nothing will be<br>and input the PIN. After the job has printed, it will be au<br>Job Storage Mode<br>C Off<br>Proof and Hold<br>Proof and Hold<br>Quick Copy<br>Stored Job<br>Make Job Private/Secure<br>Prime note<br>PIN (0000-9999) | printed unity years and we gob from the printer's control panel<br>tomatically removed from the printer's job storage. |
|                                                                                                    | About Help                                                                                                    |

2. Under "Make Job Private/Secure" drop down menu, select "PIN to print". Below the drop down menu, enter a pin of your choice in the field next to PIN. This pin will be used to release the print job at the printer.

| 🖶 469445 - HP Color LaserJet CP4005 PCL6 Printing Pref                                                                                                    | erences X                                                                                                    |  |  |  |  |  |  |
|----------------------------------------------------------------------------------------------------|----------------------------------------------------------------------------------------------------|--|--|--|--|--|--|
| Advanced Printing Shortcuts Paper/Quality Effects Fini                                                                                                    | shing Job Storage Color Services                                                                               |  |  |  |  |  |  |
| Your job will be stored on the printer and nothing will be printed until you request the job from the printer's control panel<br>and input the PIN. After the job has printed, it will be automatically removed from the printer's job storage. |                                                                                                    |  |  |  |  |  |  |
| Job Storage Mode                                                                                                    | User Name                                                                                                    |  |  |  |  |  |  |
| COff                                                                                                    | User name     Custom                                                                                           |  |  |  |  |  |  |
| C Proof and Hold                                                                                                    | Custom                                                                                                    |  |  |  |  |  |  |
| Personal Job                                                                                                    | Magazine and Annual Annual Annual Annual Annual Annual Annual Annual Annual Annual Annual Annual Annual Annual |  |  |  |  |  |  |
| C Quick Copy                                                                                                    | Job Name<br>Automatic                                                                                          |  |  |  |  |  |  |
| C Stored out                                                                                                    | C Custom                                                                                                    |  |  |  |  |  |  |
| Make Job Private/Secure                                                                                                    | Custom                                                                                                    |  |  |  |  |  |  |
| PIN to print                                                                                                    | ,                                                                                                    |  |  |  |  |  |  |
| PIN (0000-9999)                                                                                                    | If job name exists:<br>Use Job Name + (1-99)                                                                   |  |  |  |  |  |  |
| PIN (0000-9999)                                                                                                    |                                                                                                    |  |  |  |  |  |  |
|                                                                                                    | Job Notification Options                                                                                       |  |  |  |  |  |  |
|                                                                                                    | ✓ Display Job ID when printing                                                                                 |  |  |  |  |  |  |
|                                                                                                    | About Help                                                                                                    |  |  |  |  |  |  |
|                                                                                                    | OK Cancel Apply                                                                                                |  |  |  |  |  |  |

3. To complete this process, click "Apply" followed by "OK."

| anced Printing Shortcuts                                                          | Paper/Quality | Effects | Finishing             | Job Storage      | Color     | Services                                              |  |
|-----------------------------------------------------------------------------------|---------------|---------|-----------------------|------------------|-----------|-------------------------------------------------------|--|
| Your job will be stored on th<br>and input the PIN. After the<br>Job Storage Mode |               |         | automatical           |                  |           | rom the printer's control pane<br>iter's job storage. |  |
| COff                                                                              |               |         |                       | User name        |           |                                                       |  |
| C Proof and Hold                                                                  |               |         | 0                     | Custom           |           |                                                       |  |
| Personal Job                                                                      |               |         |                       | 1.7484           | _         |                                                       |  |
| <ul> <li>Personal Job</li> </ul>                                                  |               |         |                       | b Name           |           |                                                       |  |
| C Quick Copy                                                                      |               |         |                       | Automatic        |           |                                                       |  |
| C Stored Job                                                                      |               |         |                       |                  |           |                                                       |  |
| Make Job Private/Secure                                                           |               |         |                       | Custom           |           |                                                       |  |
|                                                                                   |               |         |                       | Automatic>       |           |                                                       |  |
| PIN to print                                                                      | •             |         | H                     | job name exist   | S:        |                                                       |  |
| PIN (0000-9999)                                                                   |               |         | Use Job Name + (1-99) |                  |           |                                                       |  |
|                                                                                   |               |         | Jo                    | b Notification ( | Options - |                                                       |  |
|                                                                                   |               |         |                       | Display Jo       | b ID whe  | n printing                                            |  |
| hp                                                                                |               |         |                       |                  | Ab        | out Help                                              |  |
|                                                                                   |               |         |                       |                  |           |                                                       |  |

4. Proceed as usual when printing a document. Once the print option is selected in a document, the following screen will appear. Click "OK."

|                            | Il be stored at:                  |
|----------------------------|-----------------------------------|
| 469445 - HP<br>469445p.gos | Color LaserJet CP4005 PCL6<br>.ca |
| User Name:                 |                                   |
| Job Name:                  | Document 1(1-99)                  |

Note: There are a wide-variety of printers in Government's IT environment. You may need to adjust the above steps to match the options available on your individual printer.

At any time, if you require assistance please call the IT Service Desk at 306-787-5000.

## Setting up secure print mode

1. Once a document has been sent to a printer using secure print mode, head to that printer. From the printer's menu, scroll to the "Retrieve Job" option.

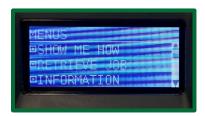

2. Select the job as listed by your UserID. Select either "Print" or "Print and Delete".

| RETRIEVE JOB |             | Document1 |
|--------------|-------------|-----------|
|              | wpuetiment) | DELETE A  |
|              |             |           |

3. Enter the PIN you identified in the "Job Storage" portion of the *Setting up secure print mode guide*. If the printer does not have a numeric keypad or digital keypad, you may need to use the up and down arrows to enter your PIN.

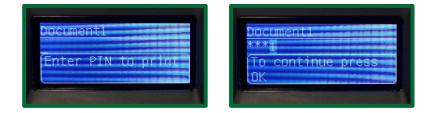

4. Select "Print".

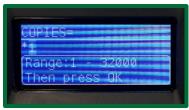

Note: There is a wide-variety of printers in Government's IT environment. You may need to adjust the above steps to match the options available on your individual printer.

At any time, if you require assistance please call the IT Service Desk at 306-787-5000.